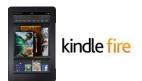

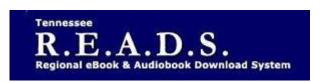

Tennessee R.E.A.D.S., powered by OverDrive, is a collection of downloadable eBooks and eAudiobooks that you can access from home or on the go with an active library card number and an internet connection!

## How to access Tennessee R.E.A.D.S. for Kindle Fire:

### **Getting Started**

Your Kindle Fire must first be registered to an Amazon account.

## There are 2 different ways to download eBooks on to your Kindle Fire:

# 1) Use the Overdrive app

- Download the OverDrive app from the Amazon Appstore.
- Log into the Tennessee R.E.A.D.S. website by choosing Collierville Burch Library & then typing in your library card number to Borrow or Place a Hold on a title.
- For EPUB and audiobook checkouts, go to Overdrive app on device and click on Tennessee READS
- Book icon or 'Loans' tab will display items checked out. Click on 'Add to app'.
- Title will then show up on the 'Bookshelf' in the Overdrive app.
- 2) Use your Amazon account to transfer it to your Kindle books
- Log into the Tennessee R.E.A.D.S. website by choosing Collierville Burch Library & then typing in your library card number to Borrow or Place a Hold on a title.
- Select Kindle Book from the Download drop-down menu that appears next to the title on your Loans Page, then select Confirm & Download.
- You will be taken to Amazon's website to complete the checkout by clicking on Get Library book which sends the title to your Kindle device.
- If you are not already signed into Amazon, you will be prompted to sign-in. Be sure to login to the account associated with your Kindle device. After signing in, a page will open where you can select the device (if you have more than one) for the Kindle Book. Click Continue to send the book to your device.

## Read eBooks in your browser

Tap Read to open and read eBooks right in your browser. For the best reading experience, turn off "Accelerate page loading."

## **Watching Videos**

Add streaming videos to the OverDrive app. Note: Some streaming titles (like those from Starz) cannot be played on Kindle Fire and Fire HD tablets.

#### Please Note:

- Each card is limited to Limit of 15 checkouts and 15 holds
- To Return a title can return from Loans Page if not downloaded. Once downloaded, go to the Manage Your Content and Devices section in your Amazon account and use the "Action" menu to the right of the
- To Renew a title "Renew" will appear in your Loans 3 days before due date. Can be renewed once. If it's on hold for someone else, you will receive a message reflecting that.

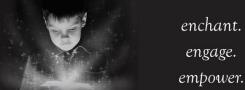

enchant. engage.

Visit the Burch Library today to embark on your adventure.

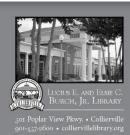